### **آموزش تایپ شعر فارسی**

**ابتدا وارد برنامه WORD میشویم.**

**سپس از منوي Insert**

**پنجره Table را انتخاب میکنیم.**

**پس از آن سومین مربع از کادر Table را انتخاب میکنیم.**

**با انتخاب این مربع از کادر، جدول سه قسمتی مانند شکل** 

#### **زیر ظاهر می شود:**

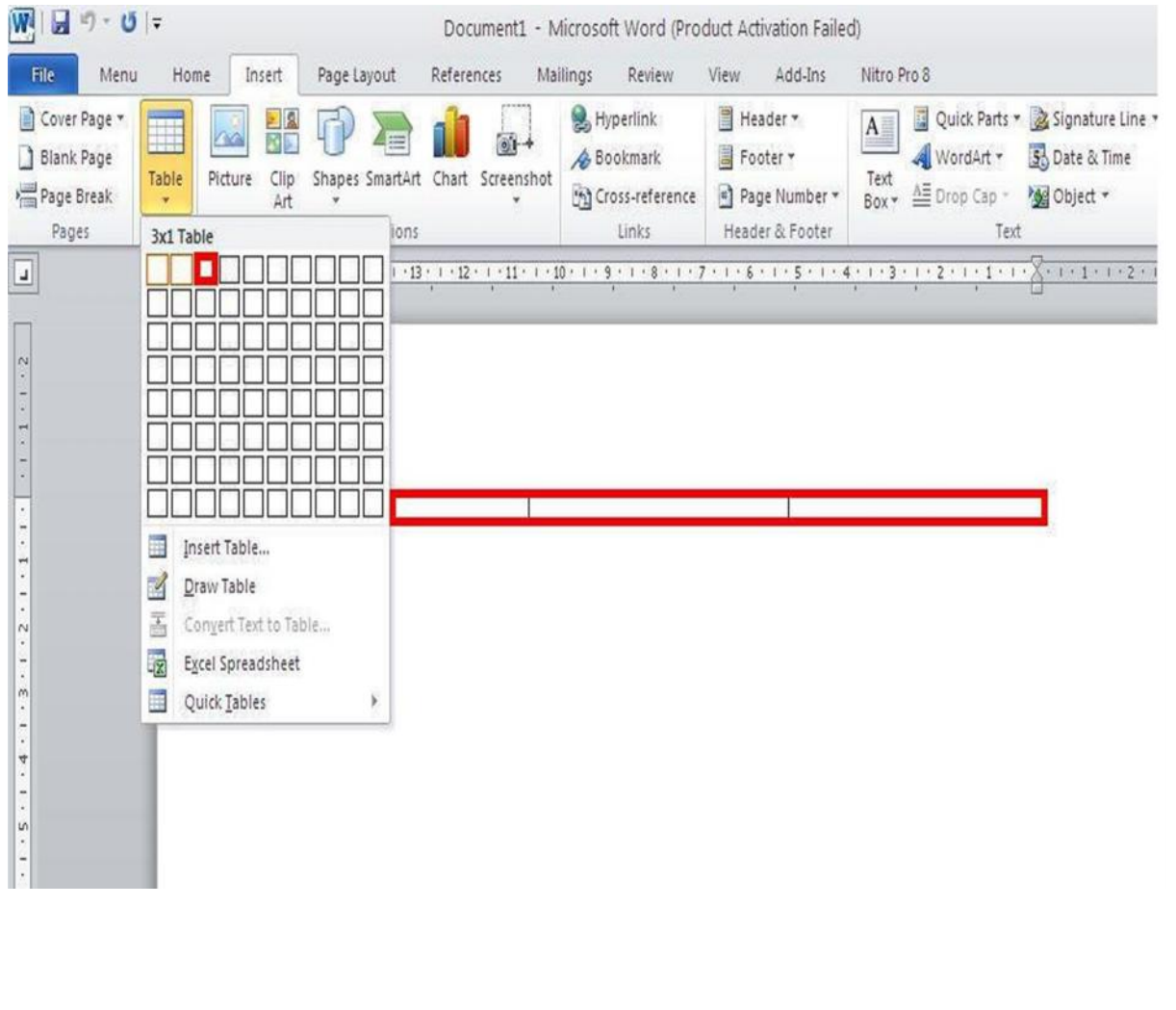

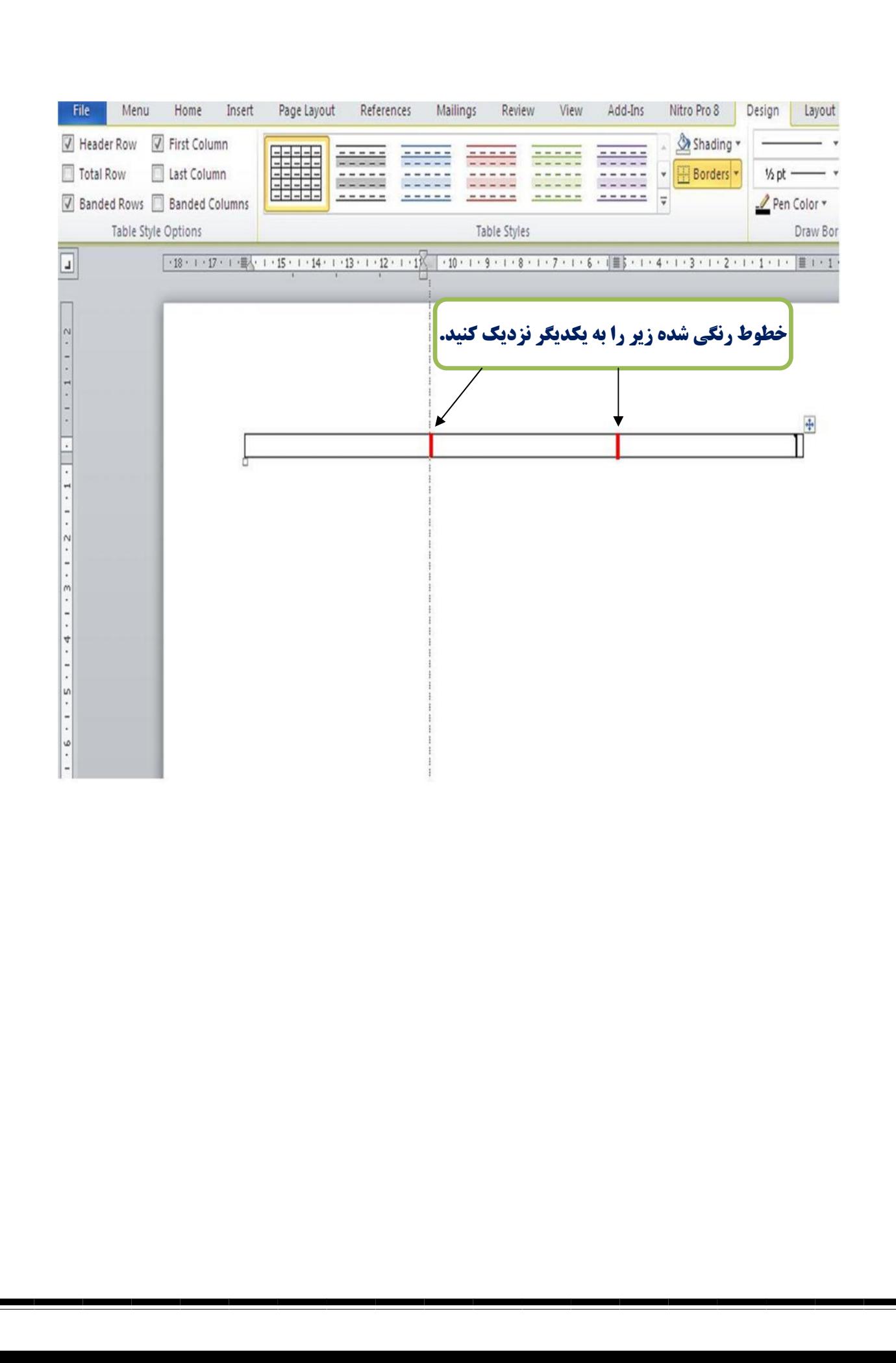

### **پس ازنزدیک کردن خطوط داخل کادر به یکدیگر مانند شکل زیر، فضاي کافی براي نوشتن شعر ایجاد می شود:**

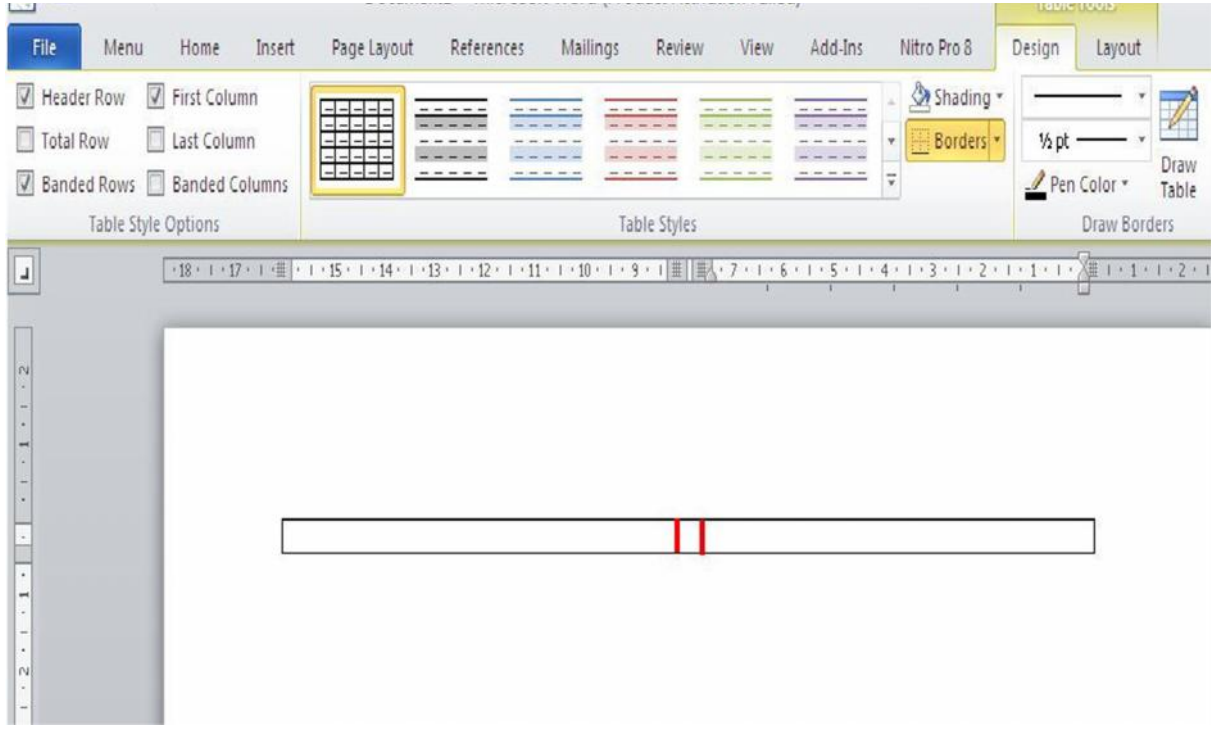

## **براي نوشتن شعر ابتدا از منوي Home مانند شکل زیر گزینه medium Justify رابراي تراز کردن شعر انتخاب می کنید.**

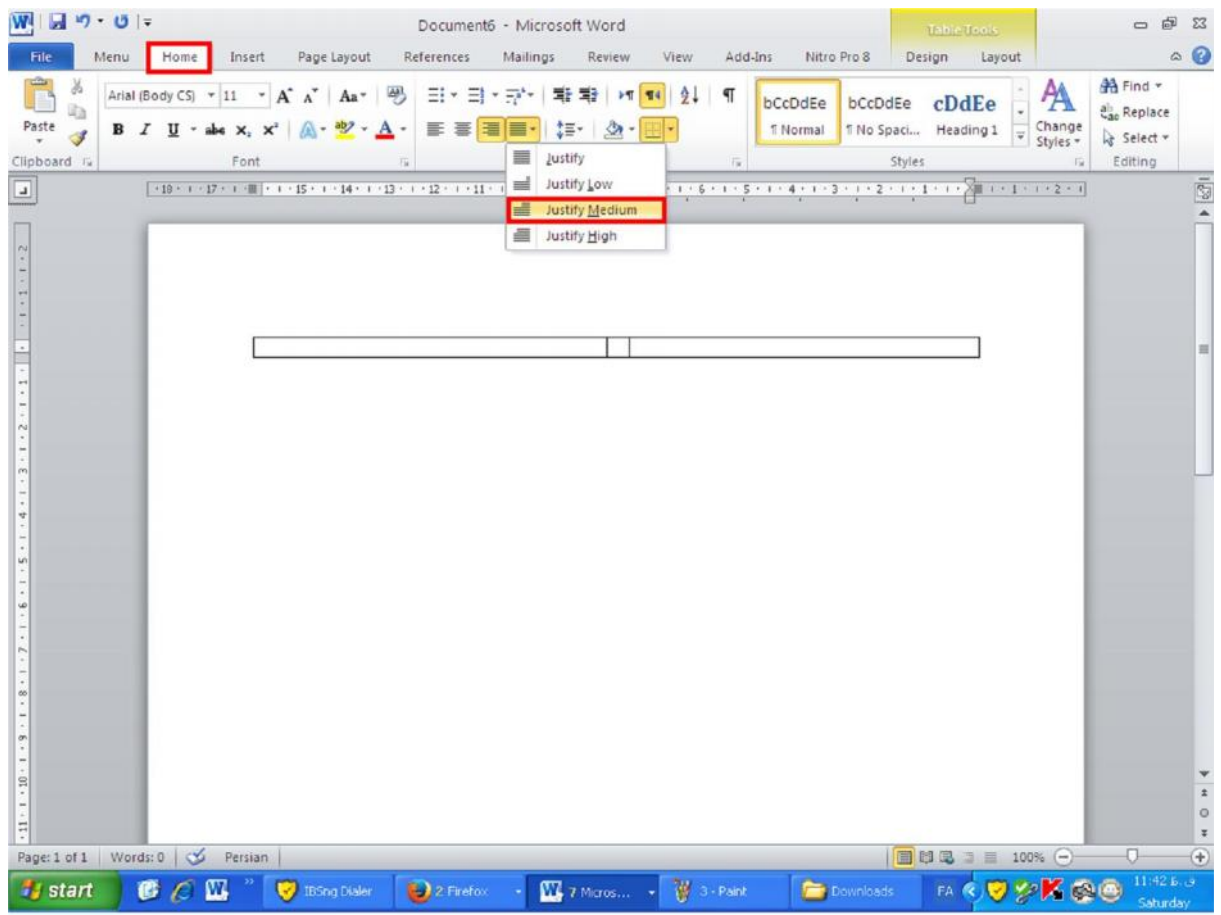

**ابتدا مصرع اول شعر را نوشته سپس کلیدهاي ترکیبی enter+Shift را با هم گرفته تا مصرع اول شعر تراز شود، به همین ترتیب مصرعهاي ستون راست شعر را بنویسید.**

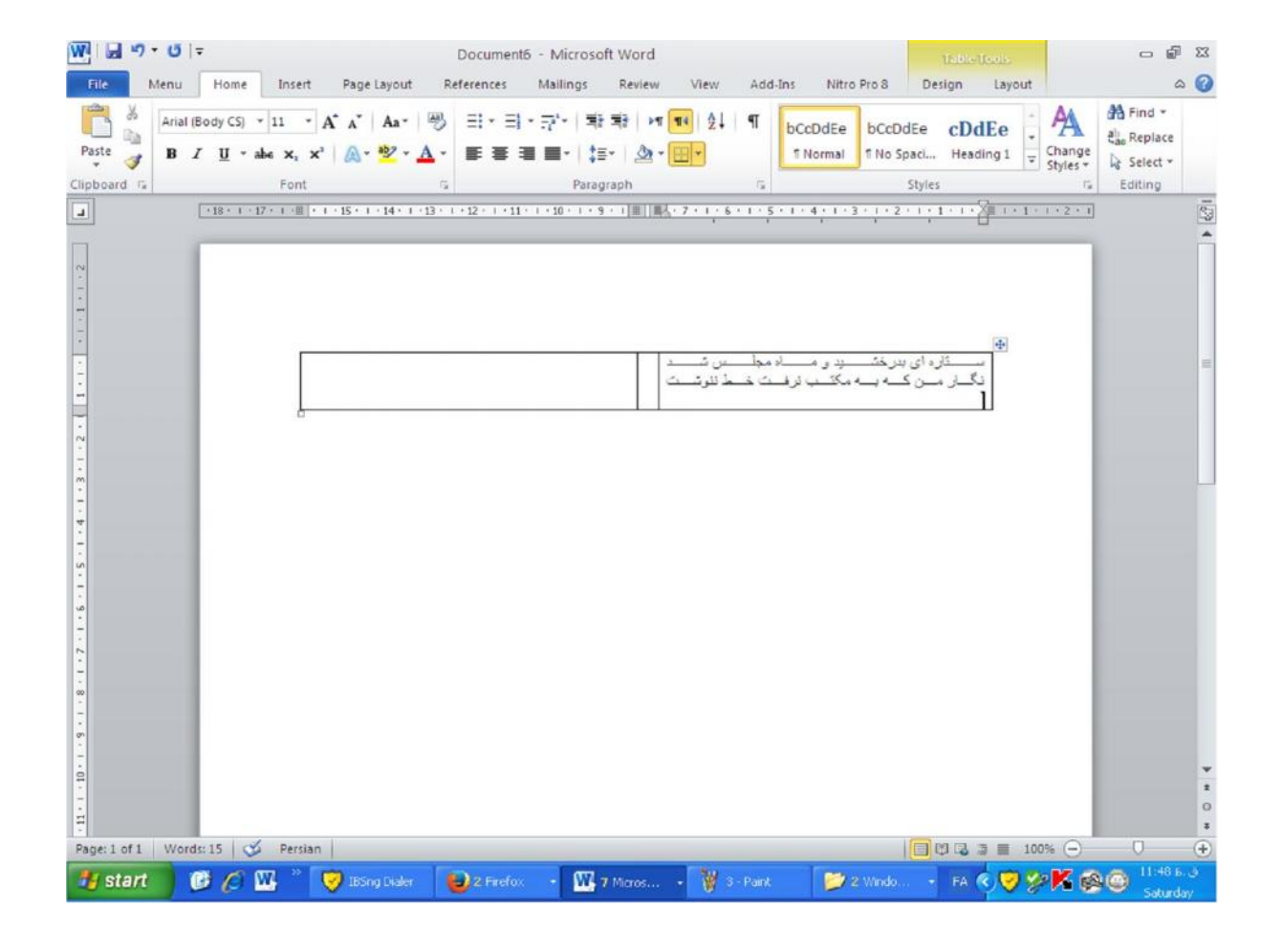

# **ستون دوم را مانند ستون اول بنویسید.**

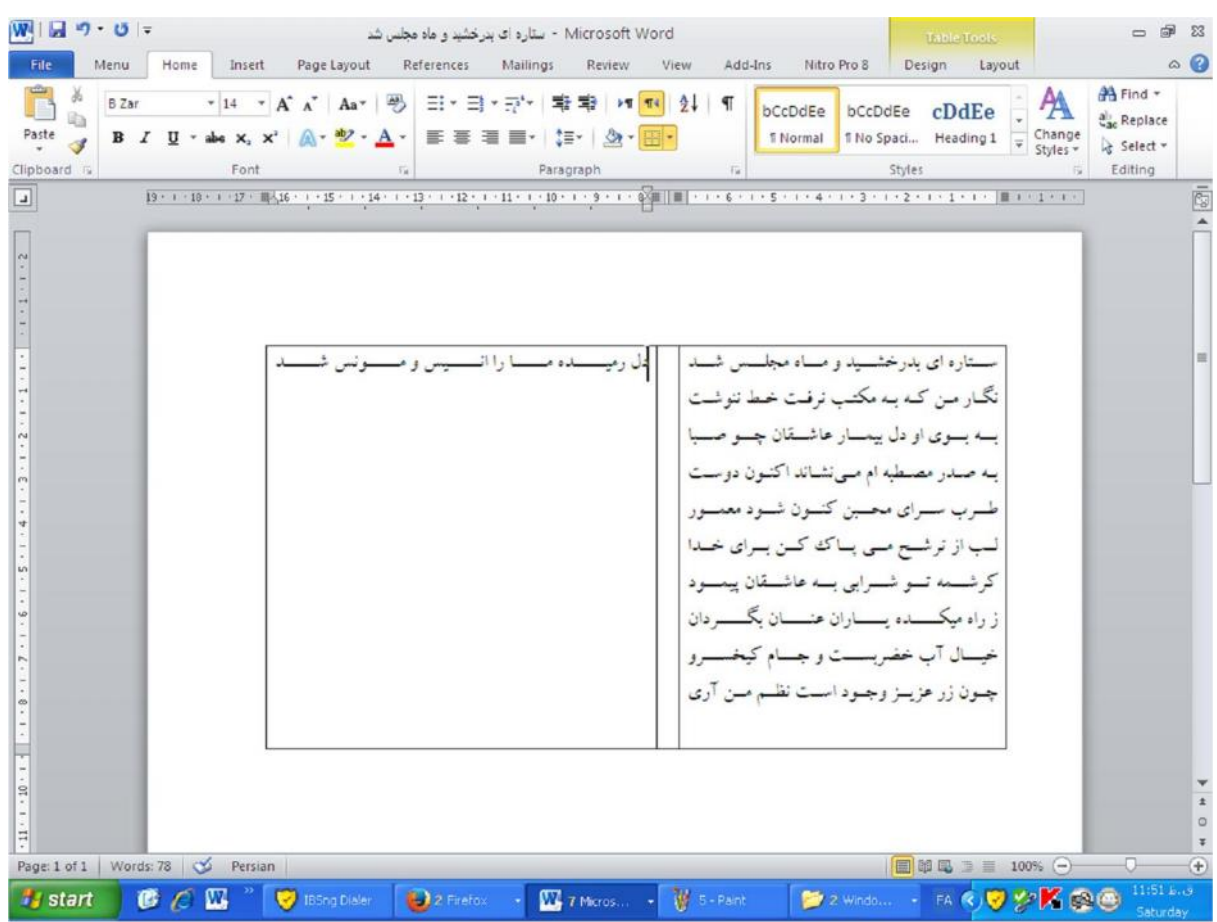

### **پس از اتمام کار، براي برداشتن جدول ابتدا جدول را انتخاب کنید.**

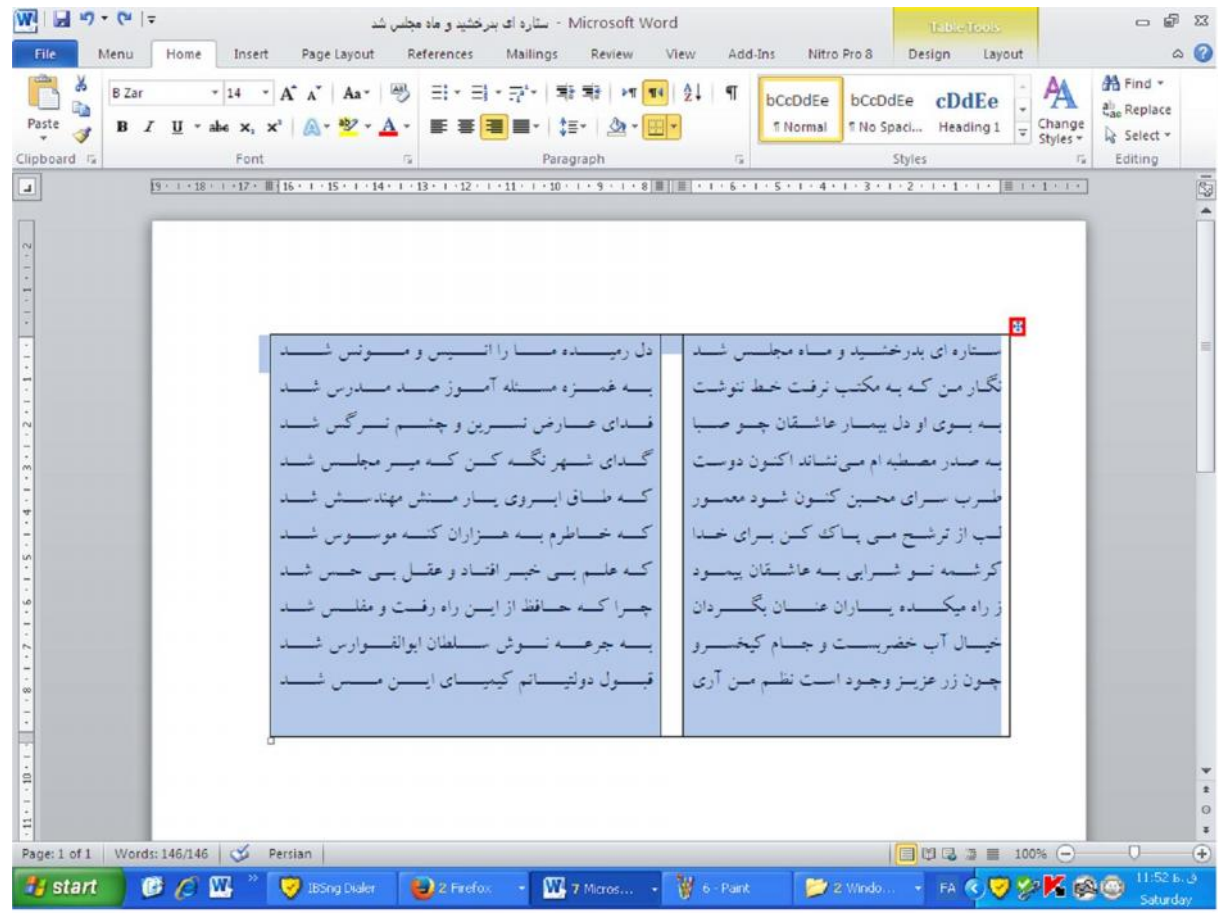

# **از منوي Home مانند شکل زیر گزینهborder No را انتخاب کنید.**

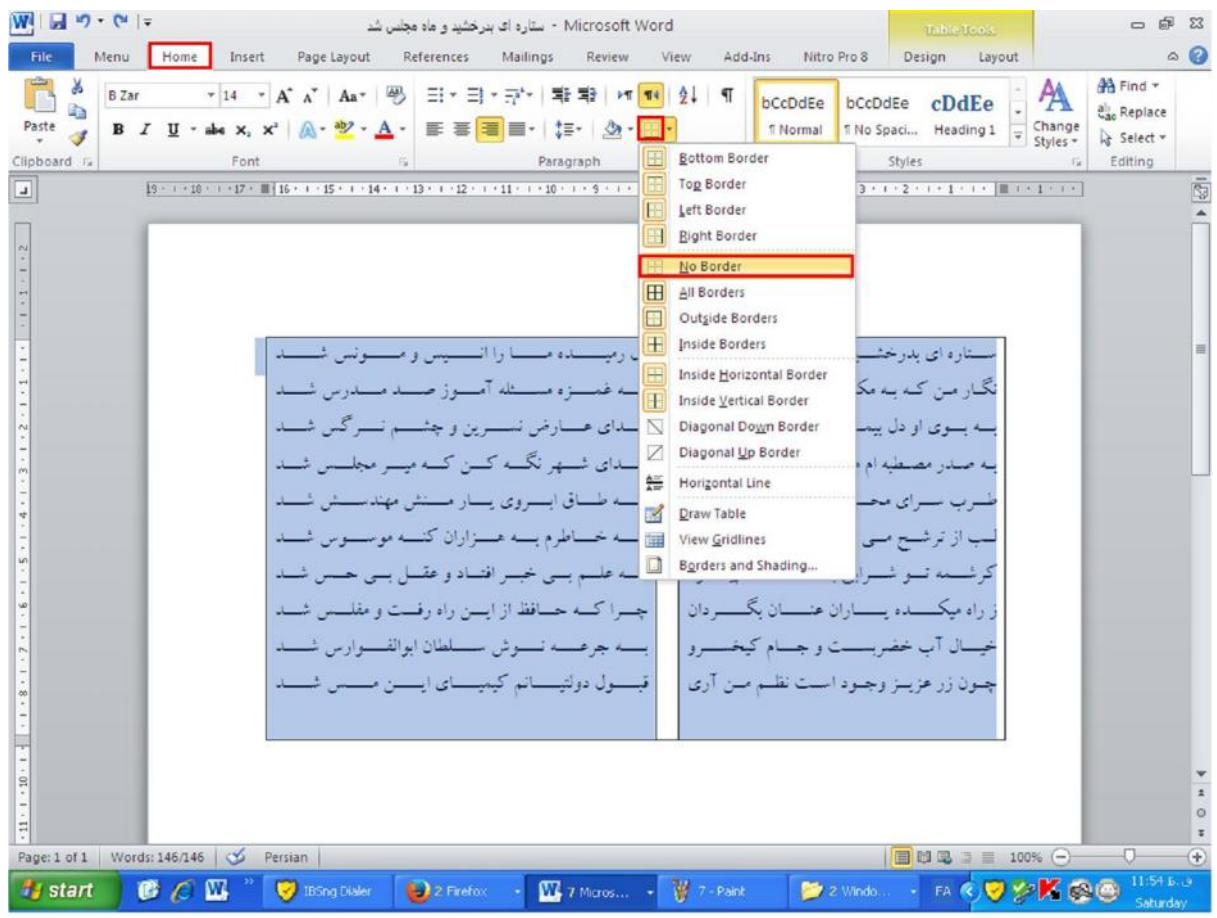

**شکل نهایی شعر**

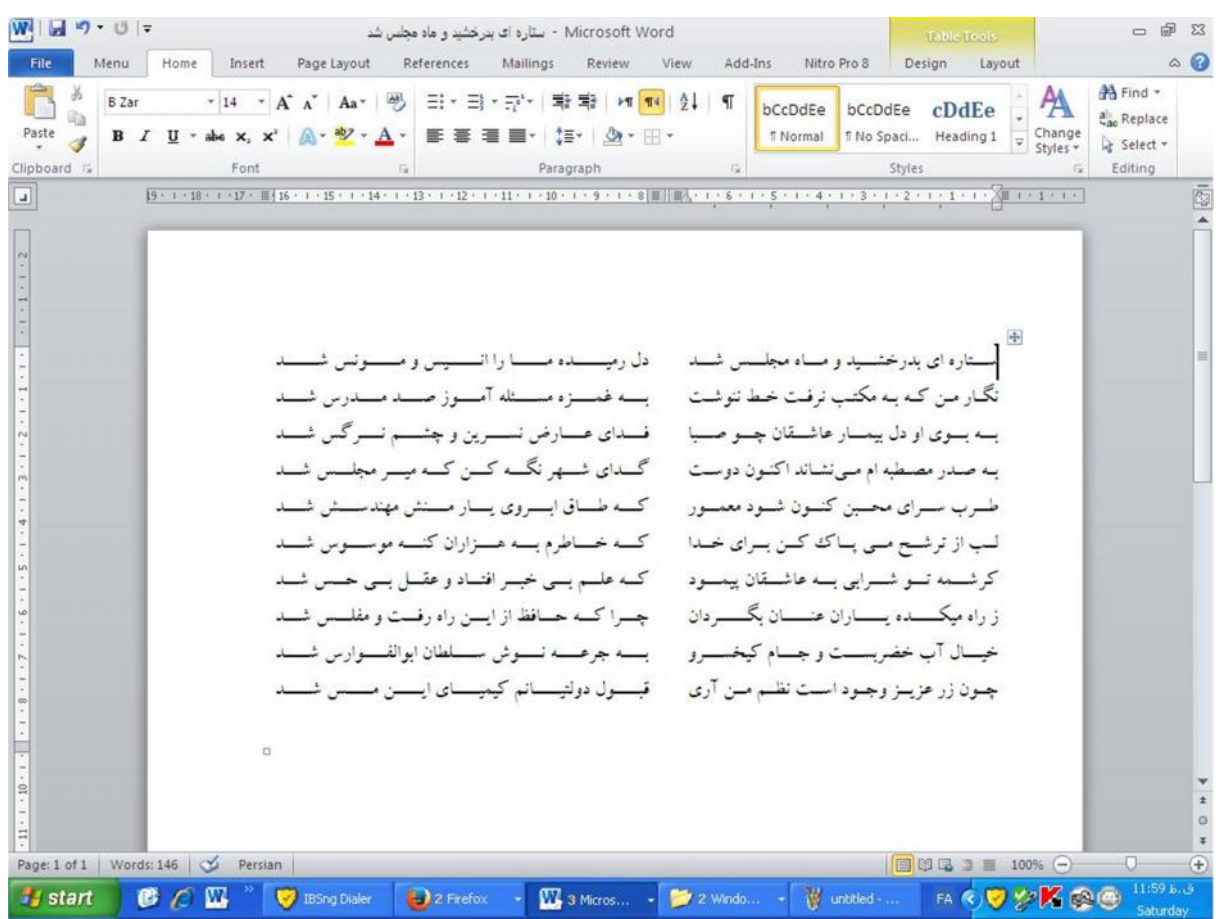

# **براي تنظیم ستون هاي شعر ، ابتدا شعر را انتخاب کنید بعد روي آن کلیک راست کرده و گزینه properties Table را انتخاب می کنیم.**

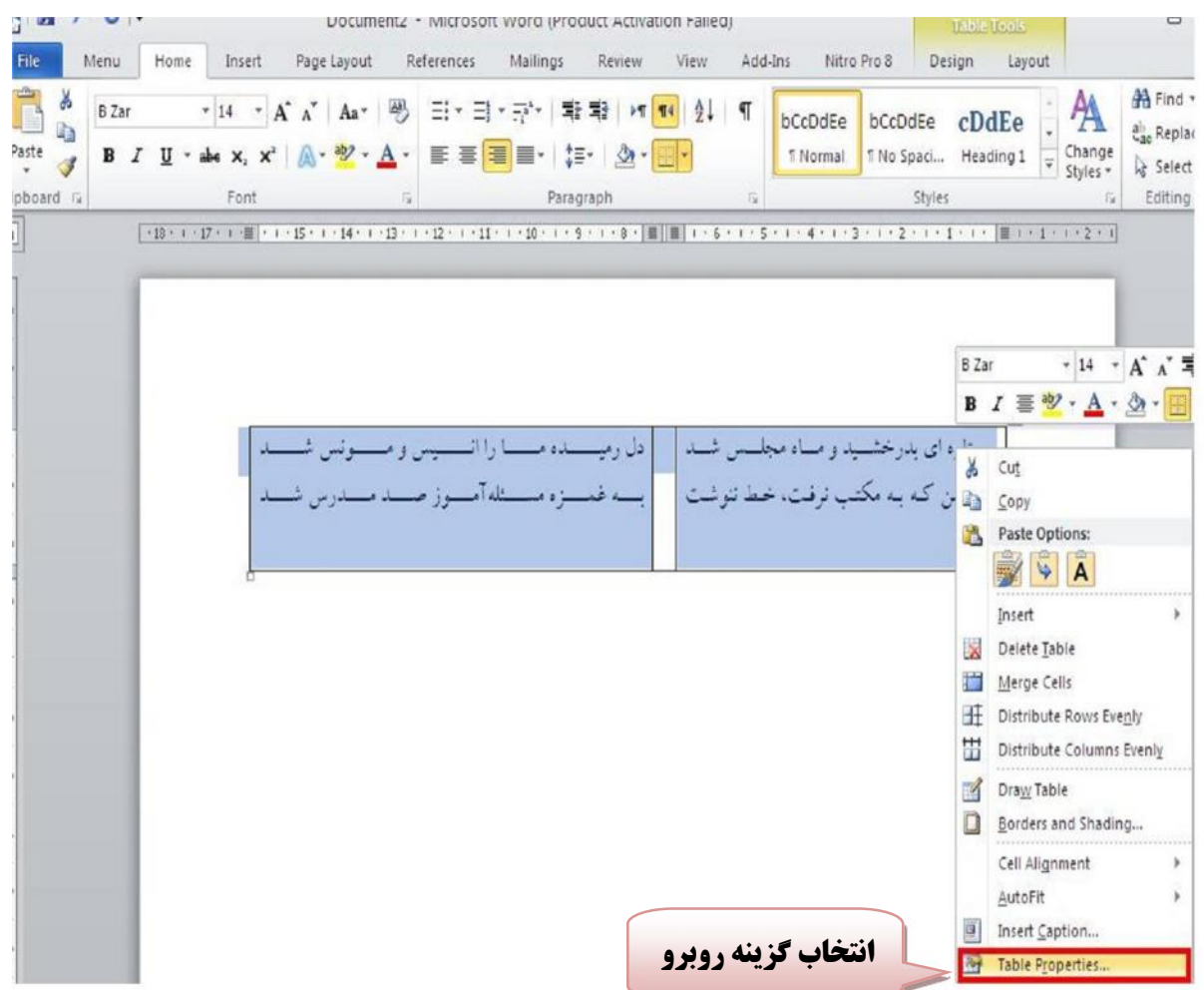

**از پنجره Table، قسمت size پهناي ستون هاي جدول را به دلخواه انتخاب کنید. سپس کادر optionsدر پایین صفحه را باز کنید**

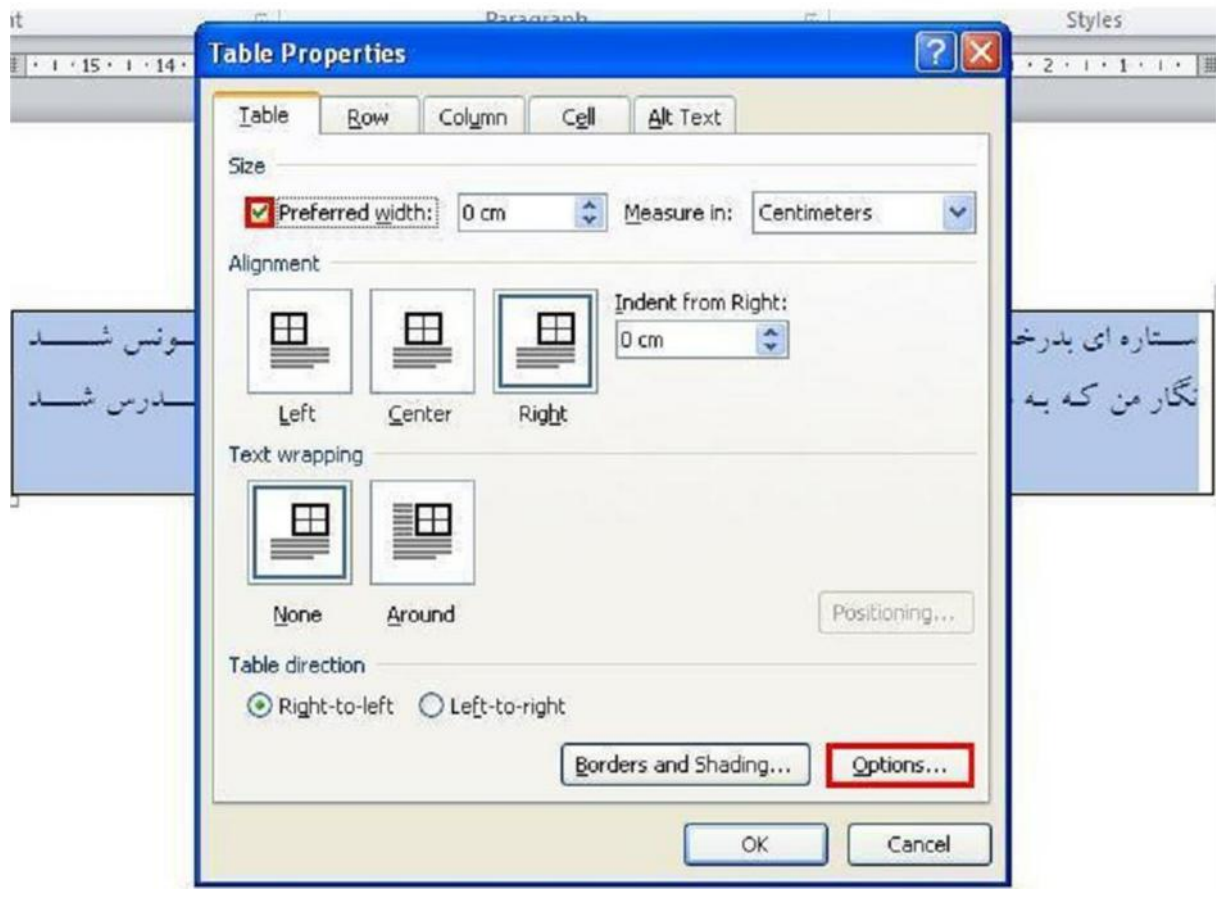

# **در این قسمت اندازه هاي بالا، پایین، چپ و راست را مانند شکل زیر صفر می کنیم و سپس گزینه ok را انتخاب می کنیم.**

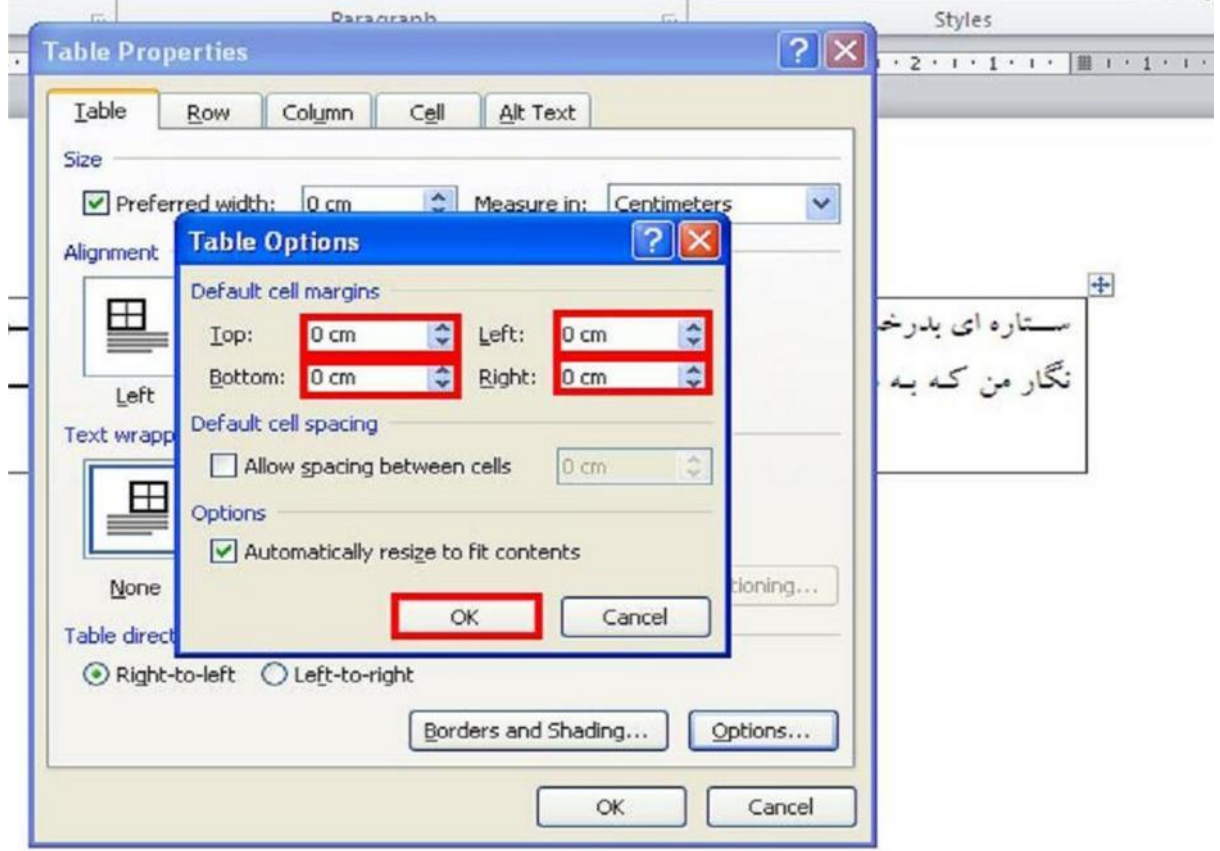